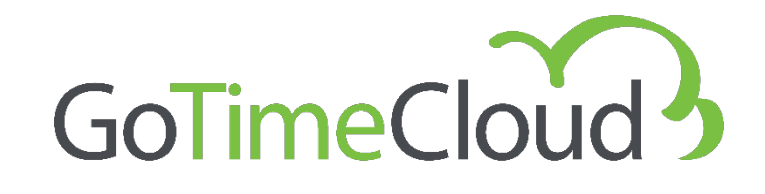

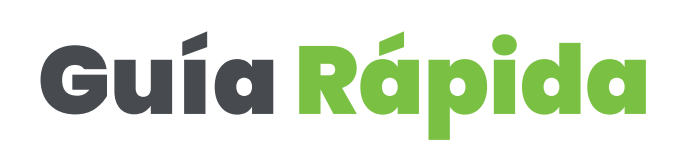

Mayo 2023 Rev: Noviembre 2023

**Powered by:**

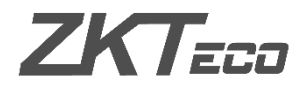

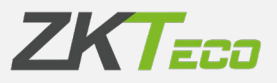

### <span id="page-1-0"></span>**Acerca de este Manual.**

Este documento introduce los primeros pasos y operaciones con el software GoTime Cloud.

Todos los diseños y especificaciones están sujetos a cambios sin previo aviso.

Este manual asume la completa compatibilidad de su dispositivo con el software GoTime Cloud. Además, este manual también asume que el usuario tiene suficientes permisos de usuario para gestionar y configurar los dispositivos y el software. Para más información acerca de la configuración del sistema, recomendamos la lectura del Manual de Usuario.

Este manual está estructurado en pasos con el fin de conocer todos los puntos necesarios para realizar la puesta en marcha de la solución GoTime Cloud.

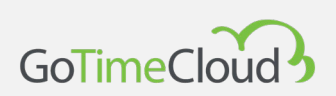

# <span id="page-2-0"></span>**Aviso importante.**

Está prohibida la reproducción, distribución o copia del contenido de este manual, en parte o en su totalidad, por parte de ningún individuo o empresa sin el consentimiento por escrito de ZKTeco Europe.

El producto descrito en el manual puede incluir software cuyos derechos de autor son compartidos mediante licencia. Está expresamente prohibido copiar, distribuir, revisar, modificar, extraer, desensamblar, descifrar, realizar ingeniería inversa, arrendar, transferir, o sub-licenciar el software, como otros actos de infracción de derechos de autor y con las limitaciones aplicadas a la ley excluidas, excepto mediante autorización expresa por el permiso del titular pertinente...

> Debido a la actualización constante de los productos, la empresa no puede asegurar el cumplimiento entre el producto y la información contenida en este documento, incluidas las necesidades técnicas del producto. Por favor disculpe cualquier cambio inadvertido.

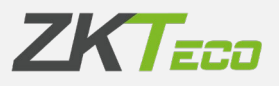

# **Contenido**

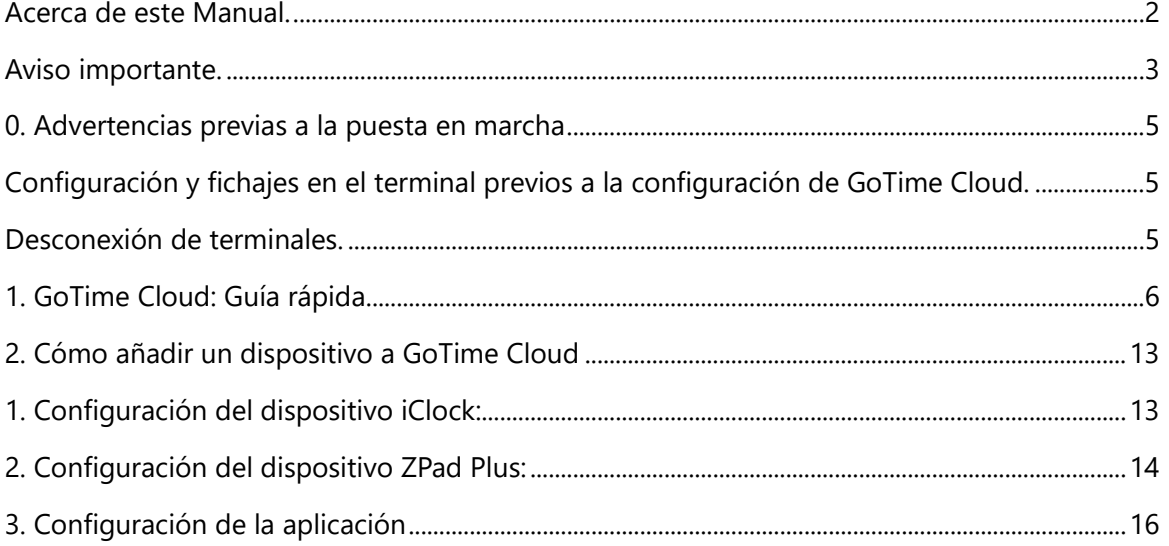

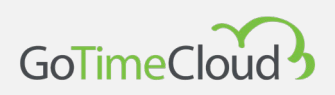

# <span id="page-4-0"></span>**0. Advertencias previas a la puesta en marcha**

Antes de empezar con el proceso de puesta en marcha de GoTime Cloud debemos tener en cuenta algunas cosas.

#### <span id="page-4-1"></span>**Configuración y fichajes en el terminal previos a la configuración de GoTime Cloud.**

Cualquier configuración de usuarios realizada en el terminal anterior a la configuración de GoTime Cloud será sustituida por la presente en GoTime Cloud en el momento de la configuración. De la misma manera, los fichajes que se hayan realizado en el terminal serán borrados y en ningún caso podrán ser incluidos en Cloud.

Esto quiere decir que no podemos realizar configuración de usuarios ni fichajes antes de la puesta en marcha de GoTime Cloud puesto que esta se perderá en el momento en el que se realice el registro del terminal.

#### <span id="page-4-2"></span>**Desconexión de terminales.**

Igual que en el caso anterior, en el evento de una pérdida de la conexión del terminal en cualquier momento, es importante no eliminar el registro del terminal en GoTime Cloud puesto que al volverlo a registrar se borraría la configuración existente y los fichajes realizados, incluido aquéllos que no hayan podido transmitirse a GoTime Cloud debido a la desconexión. En este caso se produciría una pérdida de fichajes que no podrían ser recuperados.

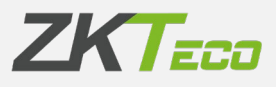

## <span id="page-5-0"></span>**1. GoTime Cloud: Guía rápida**

La página de login arranca al escribir en el navegador la URL que eligieron en la contratación y será algo como https://mi-empresa.gotimecloud.co[m.](https://zkteco.gotimecloud.com/) A continuación, aparecerá la página de bienvenida de nuevo.

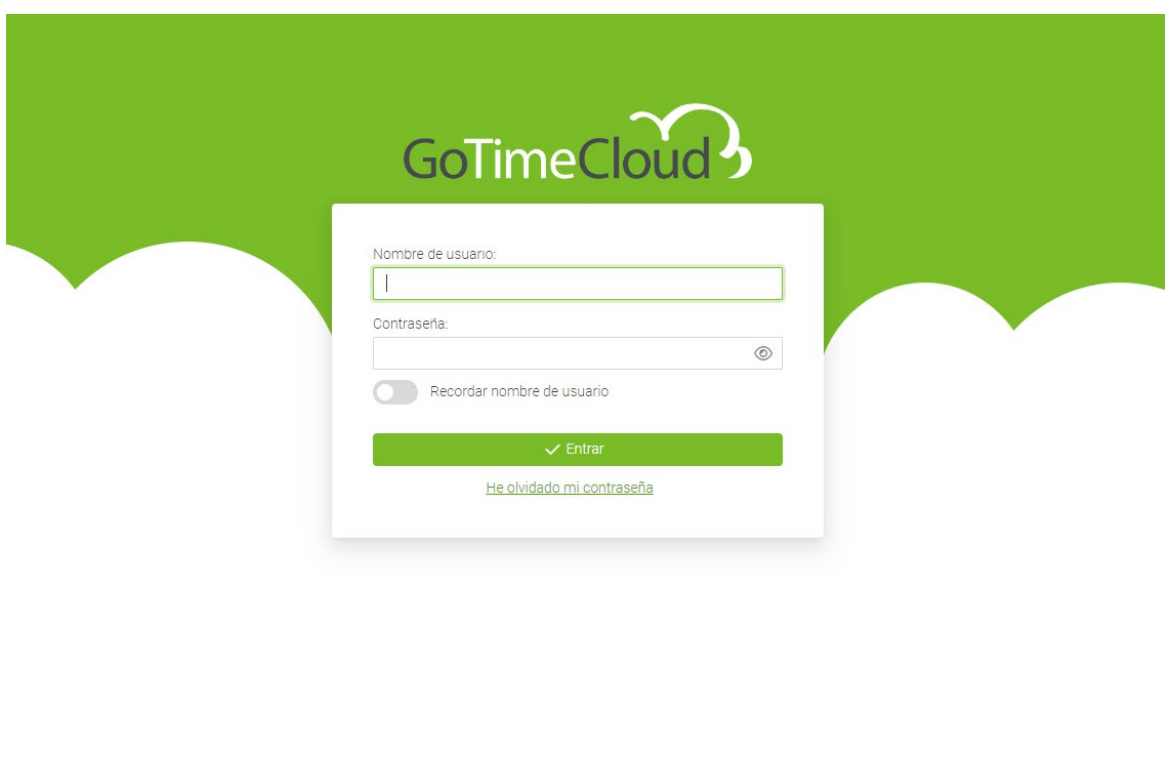

by **ZKT**<sub>ECO</sub> Copyright @ 2023 ZKTeco Europe LTD. All rights reserved.

Podrá acceder bien como administrador, con su nombre de usuario y contraseña, o bien como usuario normal si ha sido creado con anterioridad.

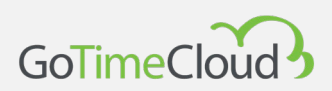

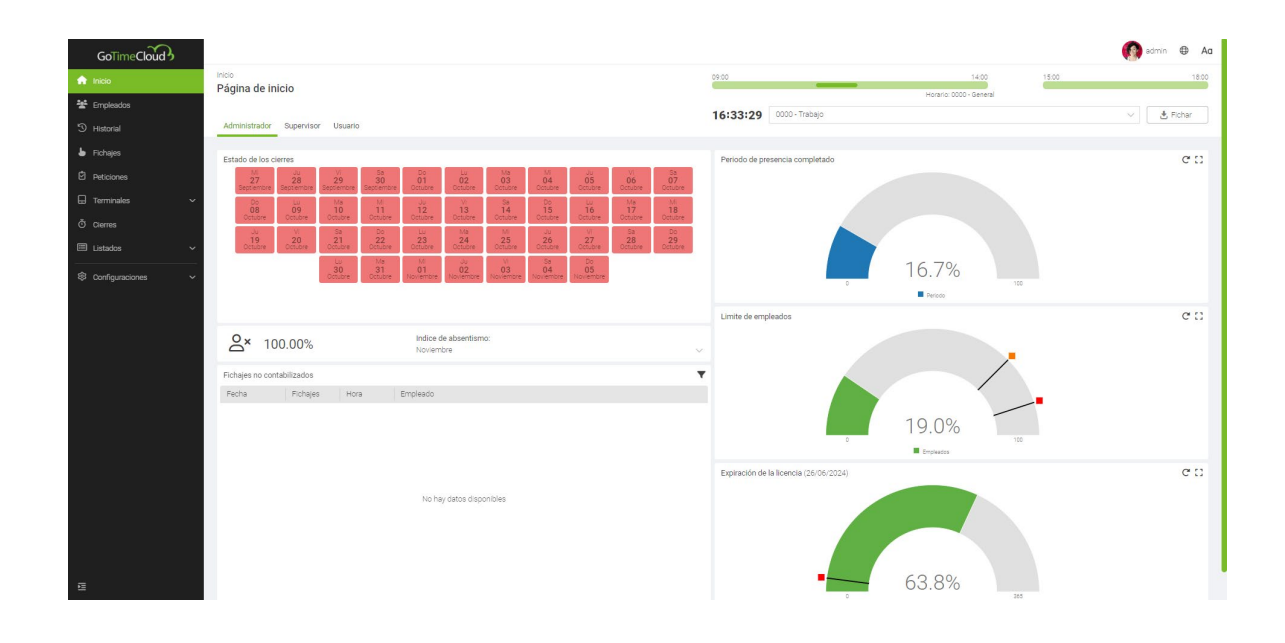

Una vez dentro, aparece página principal, con las pestañas de Administrador, Supervisor y Usuario en las que podrá ver información general de la aplicación, de sus empleados a cargo o de su propio usuario respectivamente.

Si hace clic en la pestaña "Empleados", verá a los empleados de los que está a cargo (un usuario normal solo se verá a sí mismo).

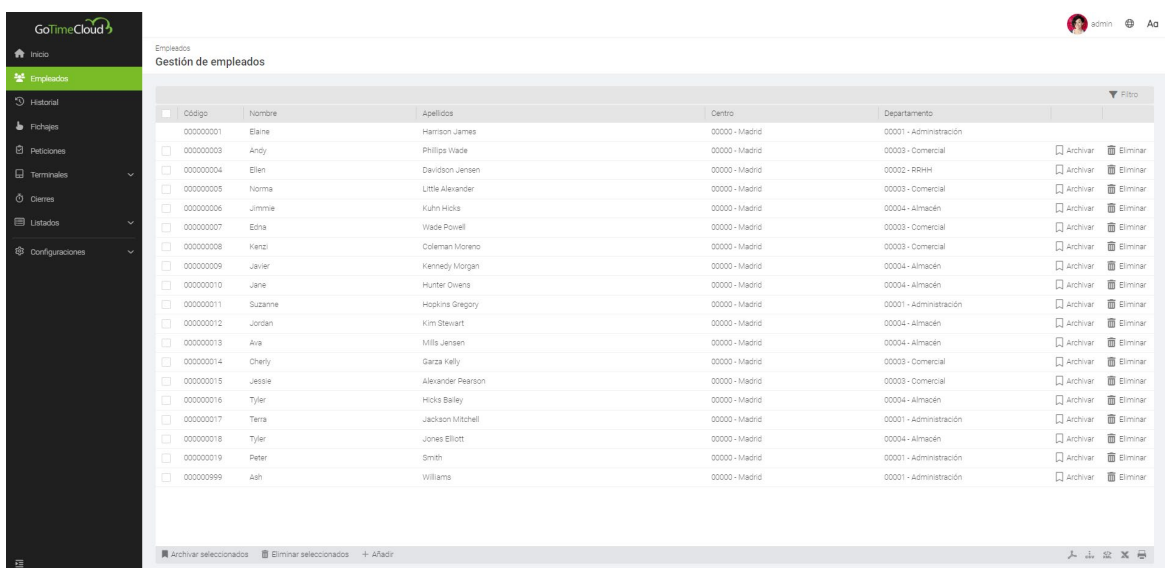

Al hacer clic sobre una línea de empleado, puede ver los detalles de este.

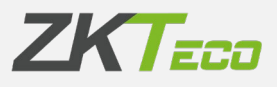

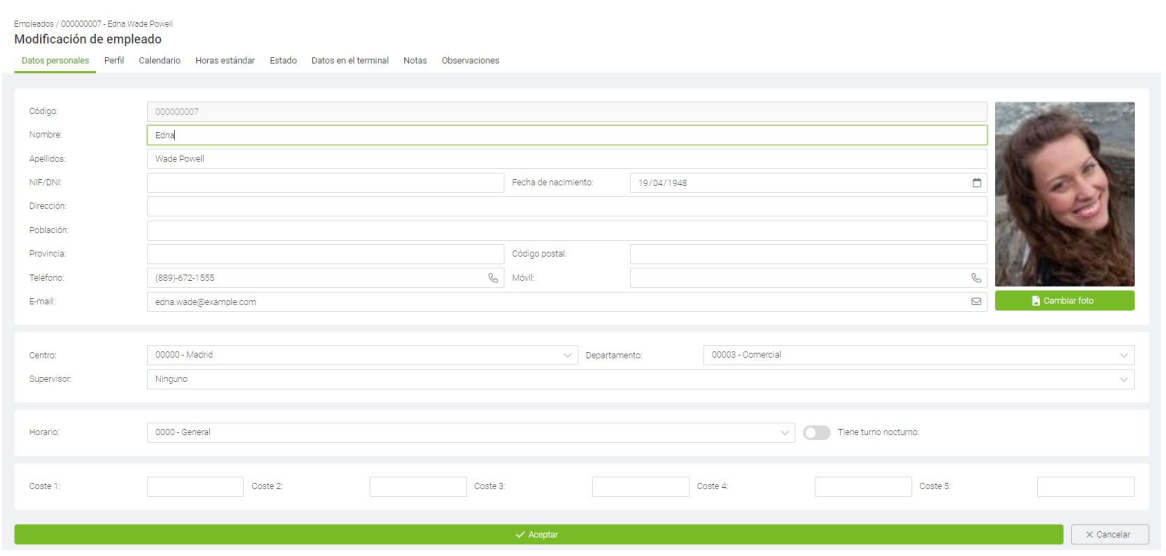

Cuando se encuentra en el perfil del empleado, además de sus detalles principales, puede seleccionar diferentes pestañas para tener acceso a otros datos como, por ejemplo, su calendario personal con días festivos, variantes, etc.

En la vista del calendario del empleado, se puede hacer un seguimiento de las incidencias que se han asignado en un día concreto; por ejemplo, seleccionando el día a consultar con su indicador de incidencia, y observando su equivalencia en el menú de la derecha.

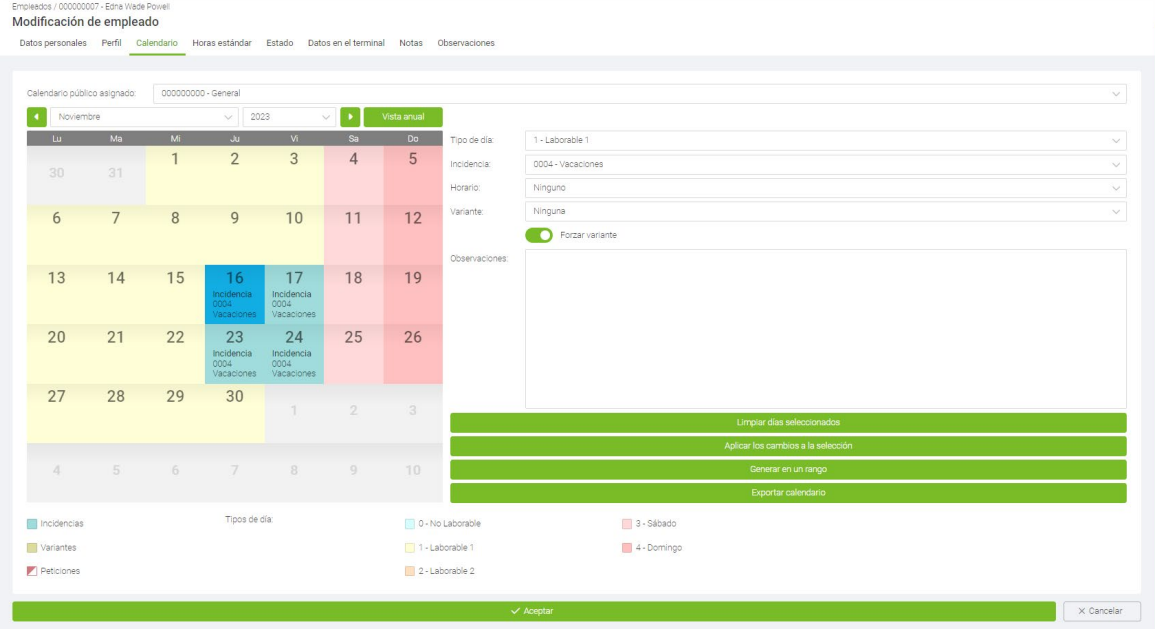

Otra utilidad que permite la vista de Calendario es la de solicitar vacaciones a nuestro responsable. Para ello seleccionamos los días que queremos solicitar como vacaciones, y tras esto, elegimos vacaciones (holidays) en el menú de la derecha.

Tras aplicar los cambios de la selección, se generará una petición de vacaciones a nuestro superior. Una vez ésta haya sido aceptada, el día en el calendario pasará de tener la

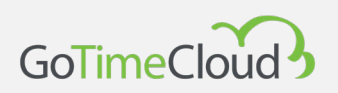

incidencia con la marca en la esquina superior izquierda que indica que es una petición a tener la incidencia "vacaciones".

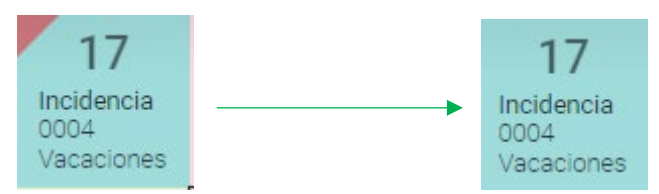

En la pestaña de fichajes, puede ver los datos relacionados con los marcajes realizados.

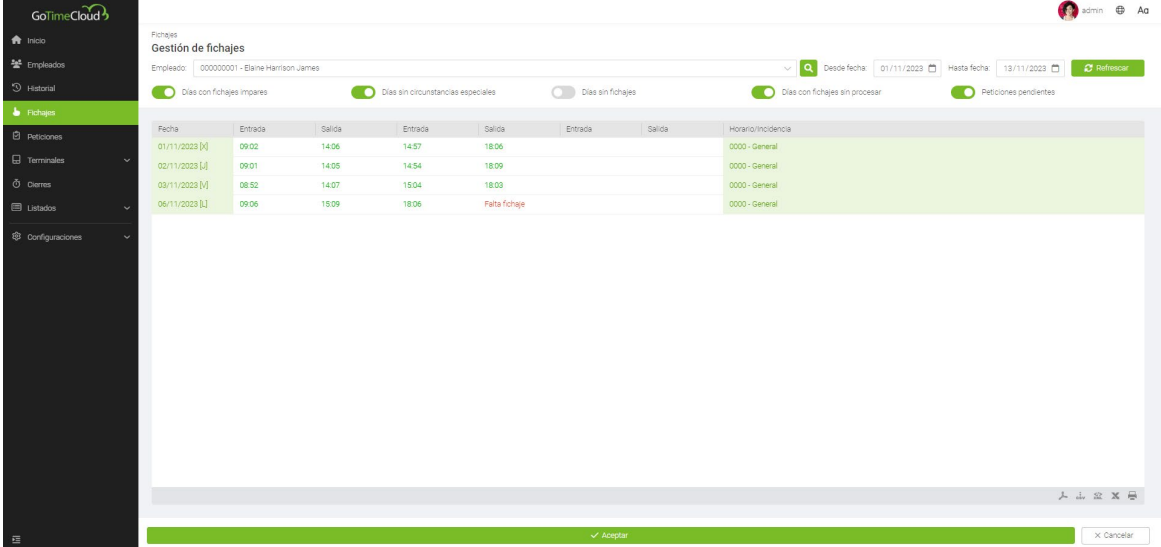

En esta misma pestaña, puede elegir el período y el empleado (limitado a los empleados sobre los que tenga permisos) para el que desea ver sus fichajes. Al hacer doble clic en un fichaje, puede hacer una petición para cambiar este fichaje (si tiene privilegios de escritura se creará y se aceptara).

Haciendo doble clic sobre un fichaje vacío, podrá crear una solicitud de fichaje que tendrá que ser validada por su superior.

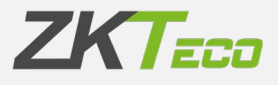

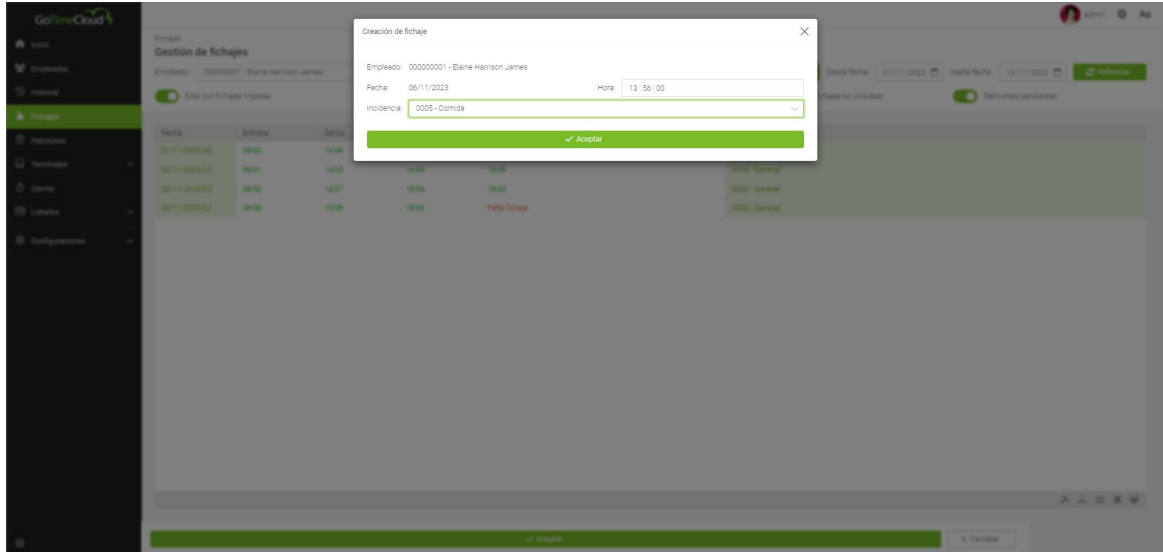

En este caso el usuario había olvidado de fichar la salida de la comida. Aparecerá en naranja "provisional" hasta que se pulse el botón de aceptar de la parte inferior para confirmar la creación de este fichaje.

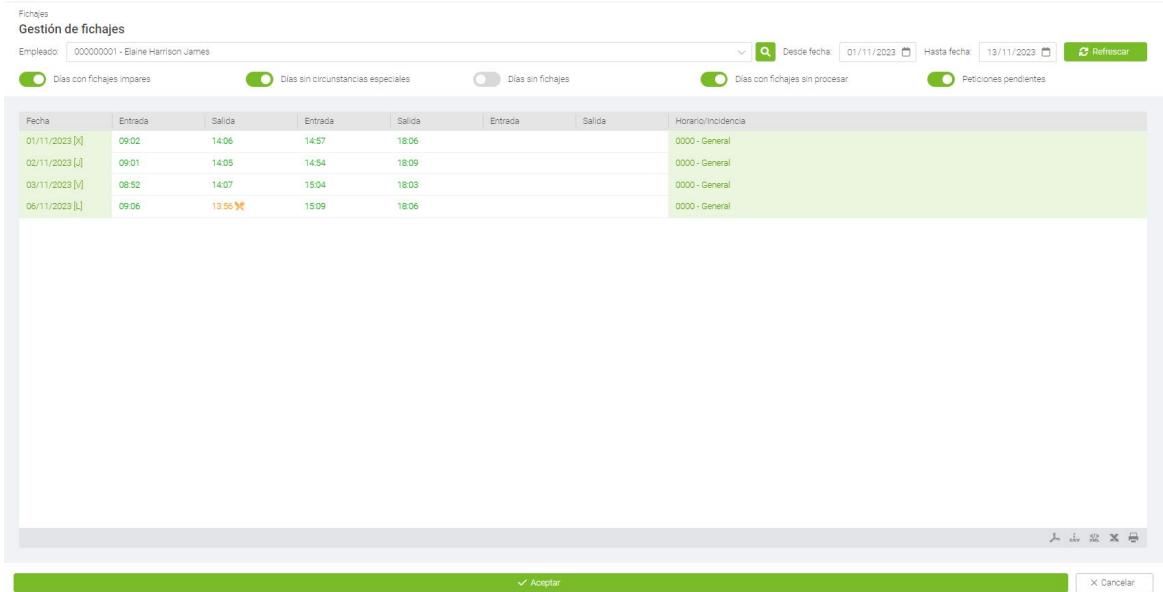

Puede acceder a la pestaña reportes o Listados, donde puede crear plantillas y puede ver, imprimir y exportar sus informes.

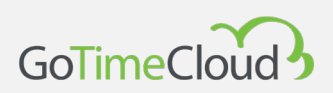

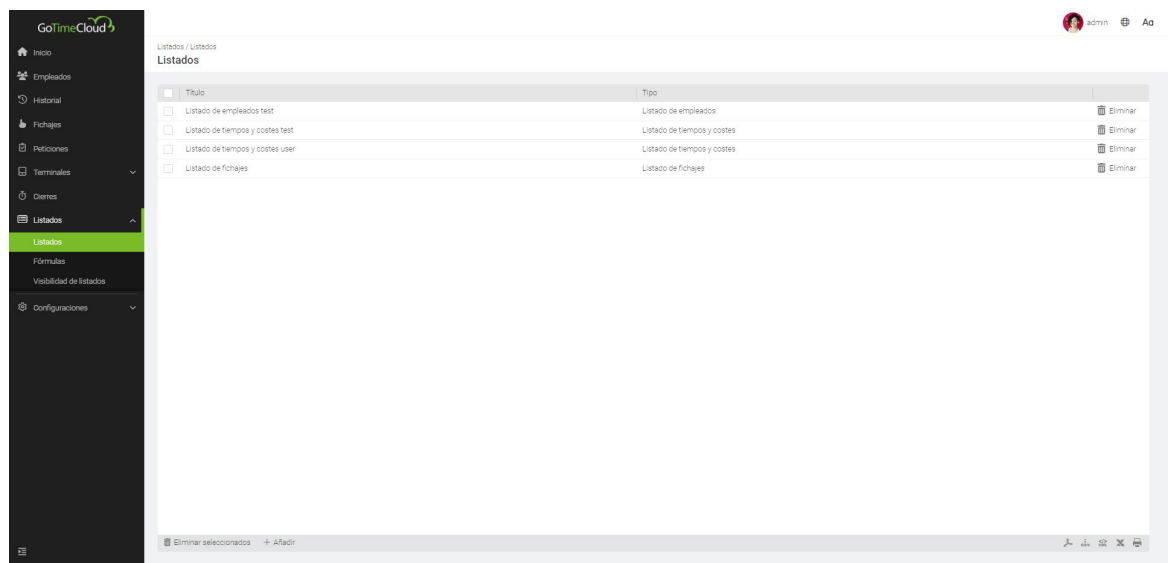

Si se desea crear un listado de fichajes. Deberá seleccionar el tipo del listado Fichajes e hacer clic en Listados de fichajes del submenú desplegable.

En este caso nos interesa saber el absentismo de todos los empleados de la empresa desde junio a diciembre del presente año. Tras realizar las selecciones de usuario y calendario hago clic en Generar listado

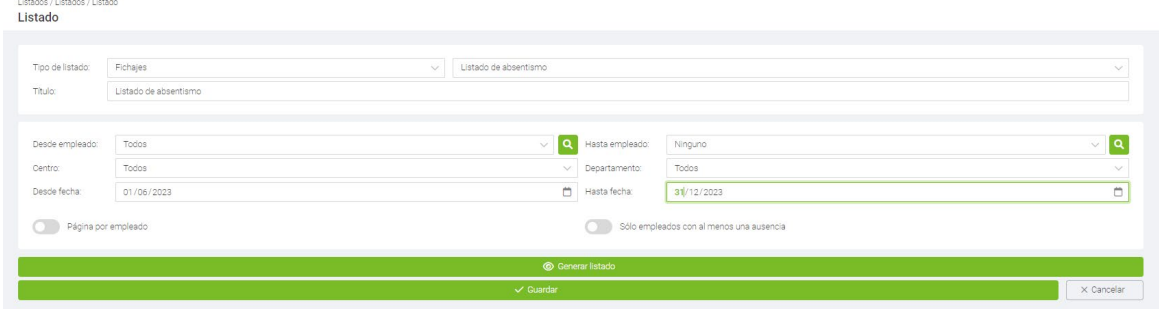

A continuación, se muestra el resultado del listado de Absentismo. Se abrirá una nueva ventana en nuestro navegador y podremos guardar, exportar o imprimir el resultado.

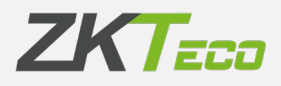

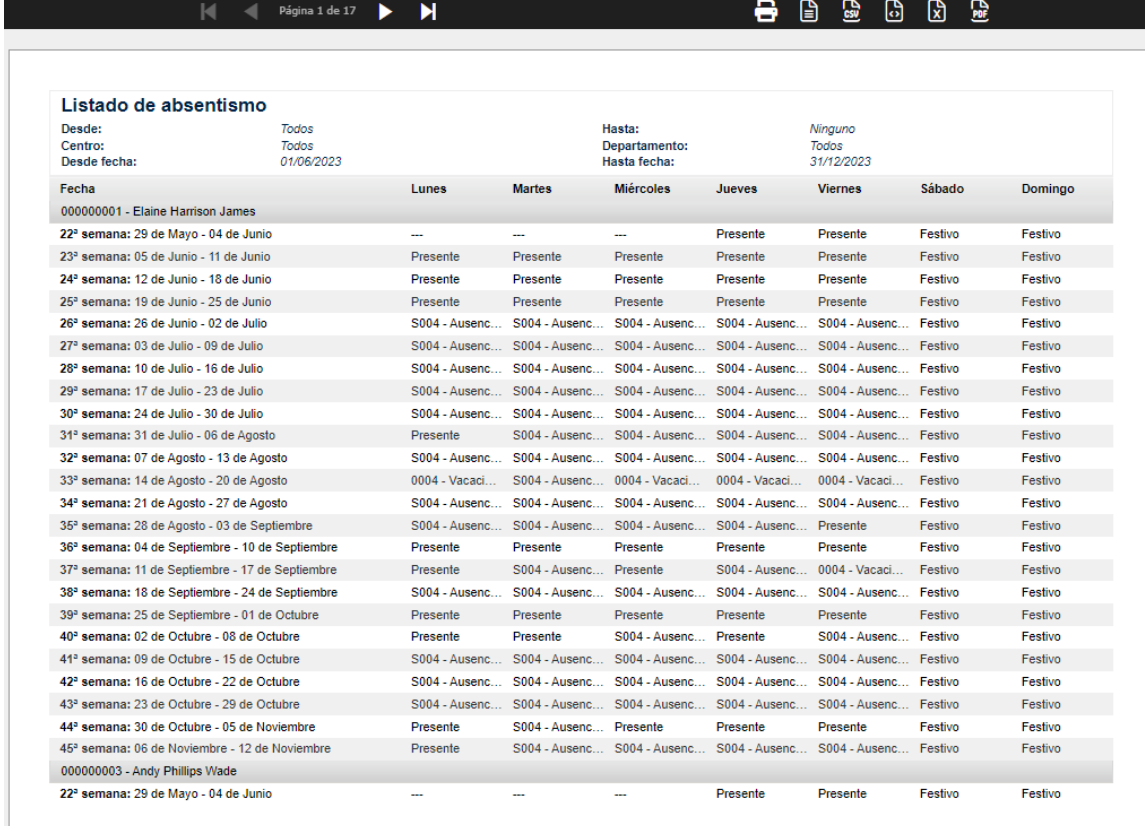

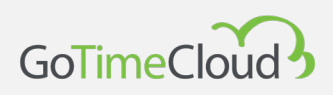

# <span id="page-12-0"></span>**2. Cómo añadir un dispositivo a GoTime Cloud**

### <span id="page-12-1"></span>**2.1. Configuración del dispositivo iClock:**

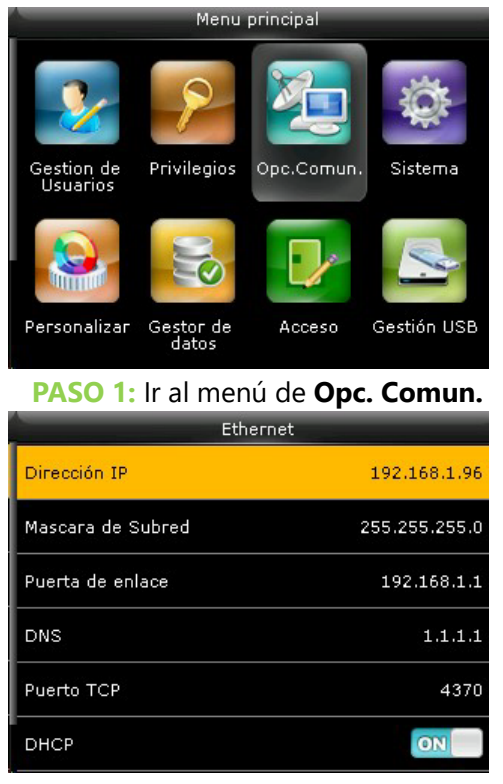

**PASO 3:** Activa la opción de **DHCP ON P** 

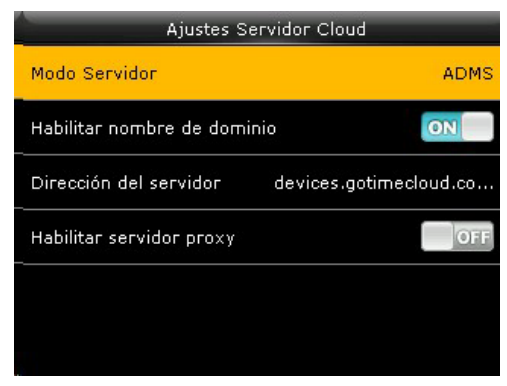

**PASO 5:** Una vez dentro vete al menú **Dirección del Servidor**

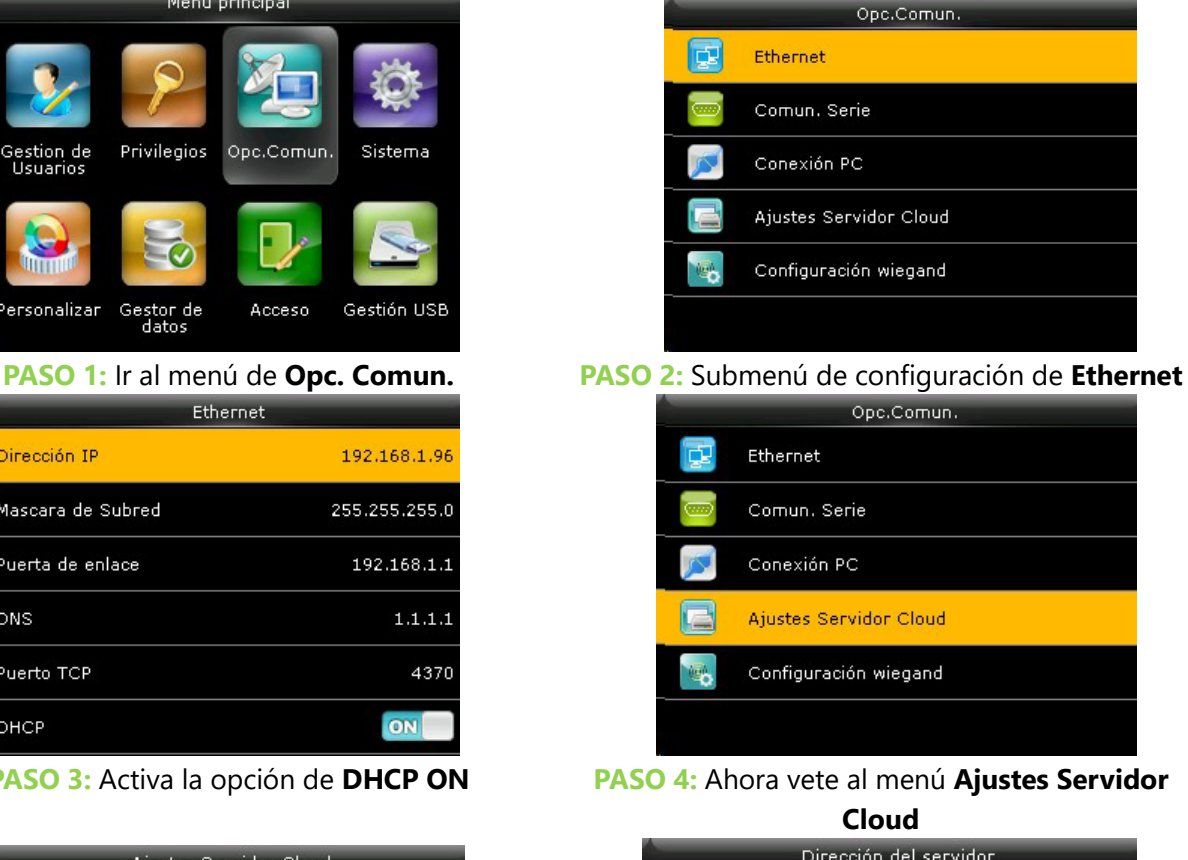

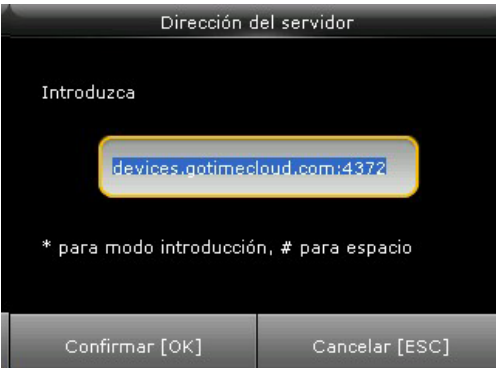

**PASO 6:** Configura la siguiente dirección del servidor: **devices.gotimecloud.com:4372** > (HTTPS)

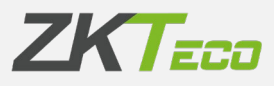

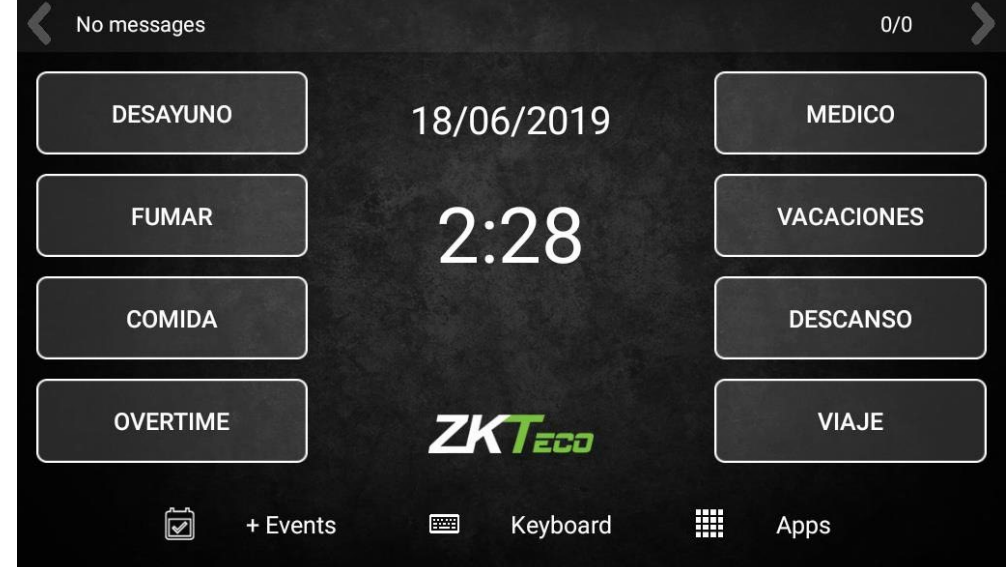

#### <span id="page-13-0"></span>**2.2. Configuración del dispositivo ZPad Plus:**

#### **PASO 1:** Ir al menú de **Apps (barra inferior)**

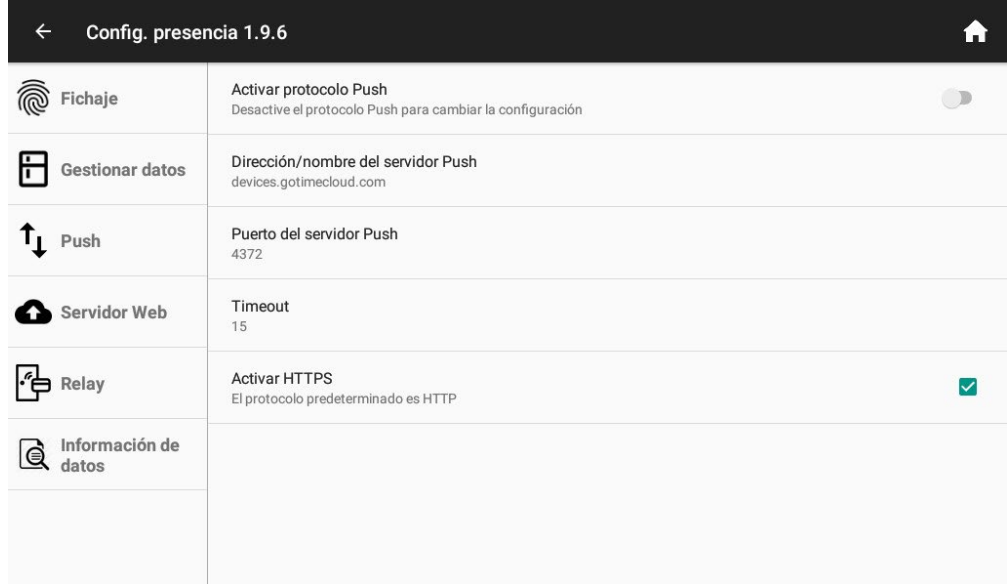

#### **PASO 2:** Ir al submenú **Push**

**PASO 3:** Configura la siguiente Dirección/nombre del servidor Push: **devices.gotimecloud.com** 

**PASO 4:** Configura el siguiente Puerto del servidor Push: **4372**

**PASO 5:** Activa el protocolo **HTTPS**

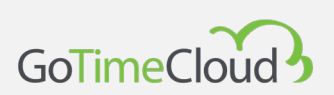

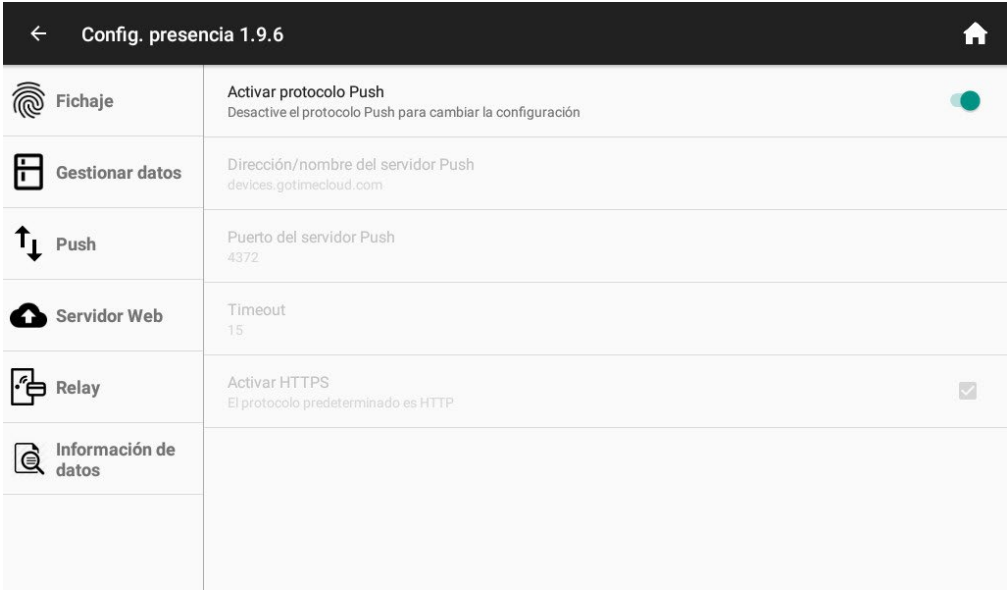

**PASO 5:** Activa el protocolo **Push**

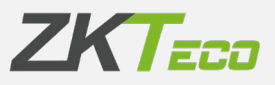

### <span id="page-15-0"></span>**2.3. Configuración de la aplicación**

**PASO 1:** Dirigirse al Menú Terminales y hacer clic en la opción de "añadir" abajo a la izquierda.

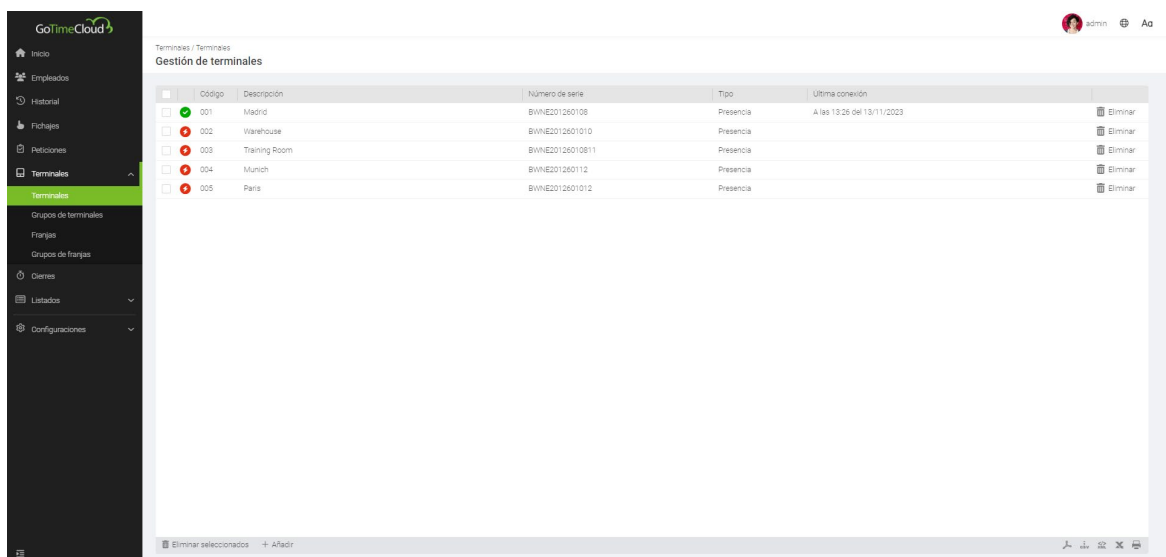

**PASO 2:** Añadir nombre del dispositivo, número de serie y hora.

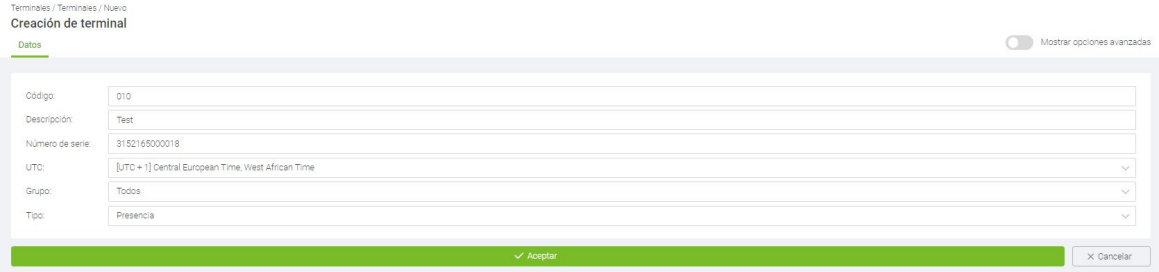

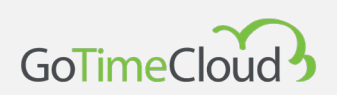

**PASO 3:** Comprobar que la comunicación ha sido exitosa. El botón que indica el estado de conexión deberá ser de color verde

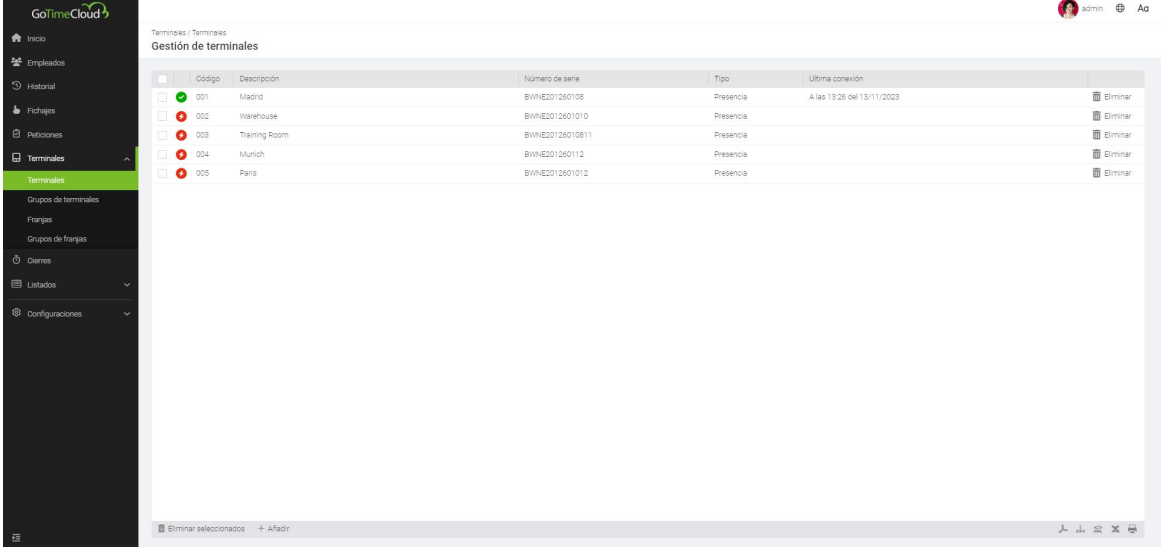

# **3. Como utilizar códigos QR\*.**

\*Solo con terminales compatibles

Pasos para registrar un código QR en un empleado existente: **Paso 1:** Vamos a Empleados/Datos en el terminal/Tarjetas

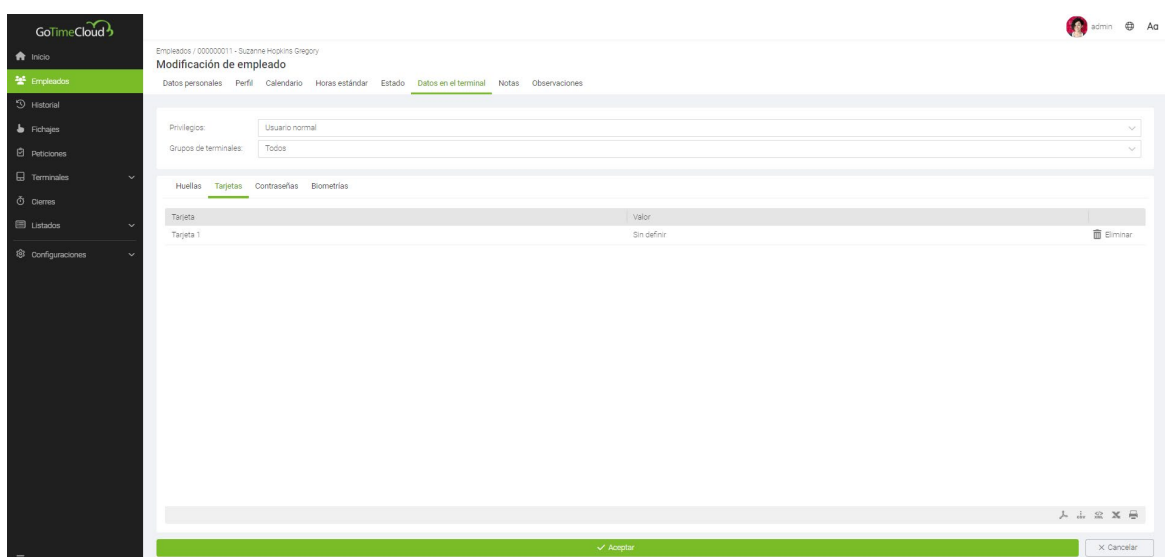

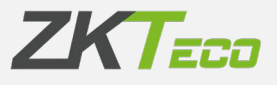

Paso 2: Añadimos el nº de tarjeta que queremos asociar al código QR (solo números y hasta 20 digitos)

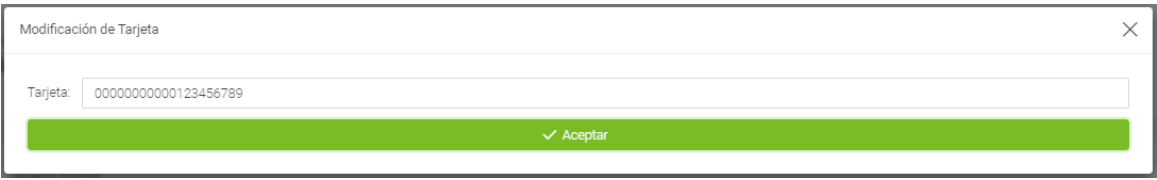

Paso 3: Comprobamos que en la APP [\(Google Play](https://play.google.com/store/apps/details?id=eu.zkteco.cloudmobile&hl=en) o [App Store\)](https://apps.apple.com/app/gotimecloud/id1552910458) se ha creado correctamente el QR del empleado en el apartado QR.

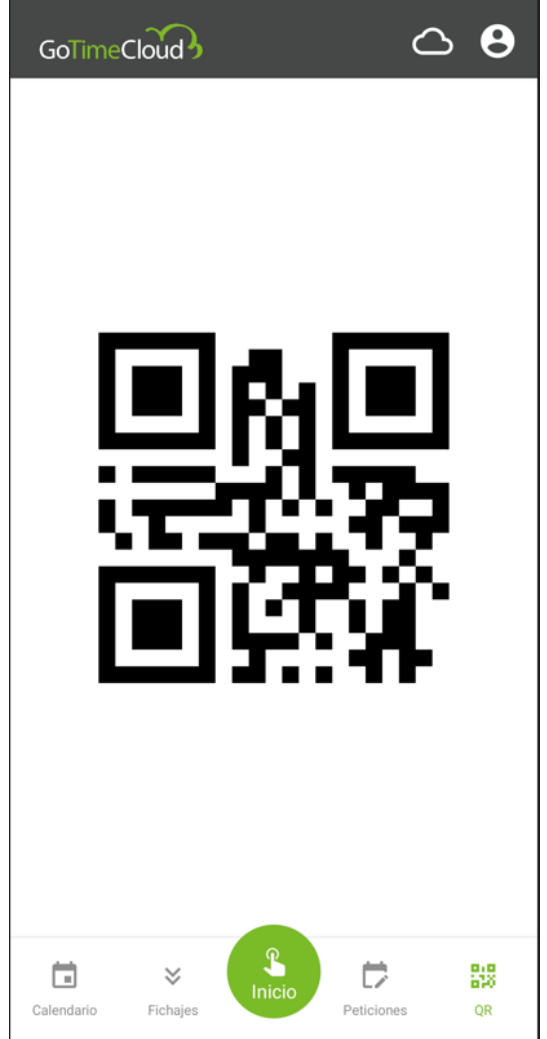

Tras la sincronización del terminal con la tarjeta se podrá realizar la validación de usuario con el código de QR de la APP en el terminal.

#### **ZKTeco Europe**

**[sales@zkteco.eu](mailto:sales@zkteco.eu)** www.zkteco.eu